# **Blackboard**

**Content** 

# **Linking to an Outside Webpage**

## **Linking to an Outside Webpage in One Course**

- 1. Navigate to [https://blackboard.towson.edu](https://blackboard.towson.edu/)
- 2. Log in with your TU **NetID and Password**
- 3. Enter your **course**
- 4. In your **course menu** to the left, enter the **content area** where you would like the link to appear
- 5. Select **Build Content**, then **Web Link**

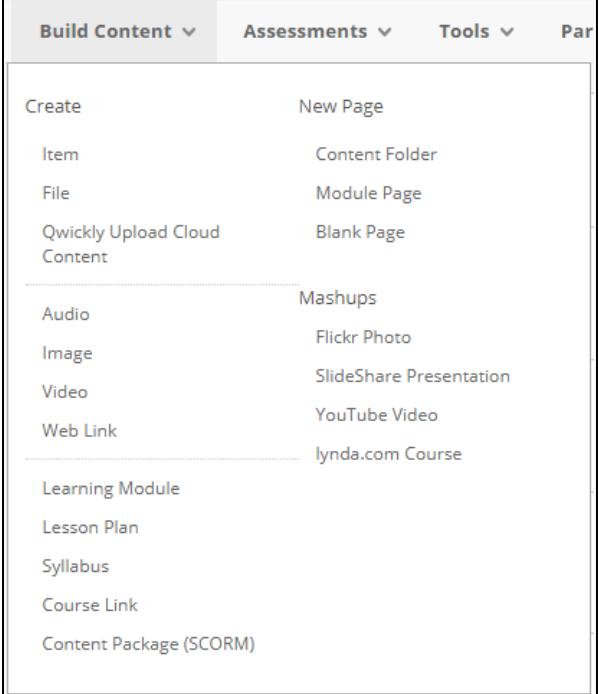

### **Figure 1**

- 6. Give your web link a **Name**
- 7. Enter the **URL** of the webpage you wish to link to. If you are not 100% sure of the URL, go to the webpage and copy and paste the URL to ensure the link is correct.
- 8. Click **Submit**

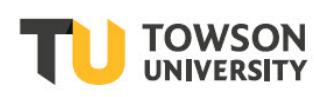

## **Linking to an Outside Webpage in Multiple Courses**

- 1. Navigate to [https://blackboard.towson.edu](https://blackboard.towson.edu/)
- 2. Log in with your TU **NetID and Password**
- 3. Locate the **Qwickly module** on the home page
- 4. Click on **Post Link**
- 5. On the left, select the **Course(s)** you'd like to add the link to
- 6. Give the link a **Name**
- 7. Enter the **URL** of the link
- 8. Under **Post to Location**, you can select to **Create New Content Area** or select an existing content area in the course
- 9. If you choose to **Create a New Content Area**, you can change the name in the textbox to the right of the dropdown
- 10. If you are posting to multiple courses and would like to post to different locations in each course, check the box next to **Post to different locations for different Courses**
	- a. This will open a new menu on the left. The courses you selected will be listed, along with a drop down of existing menu locations in each course Please Note: If you post to multiple courses and want a different location in each course, you will not be able to create a new content area in any course.

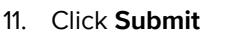

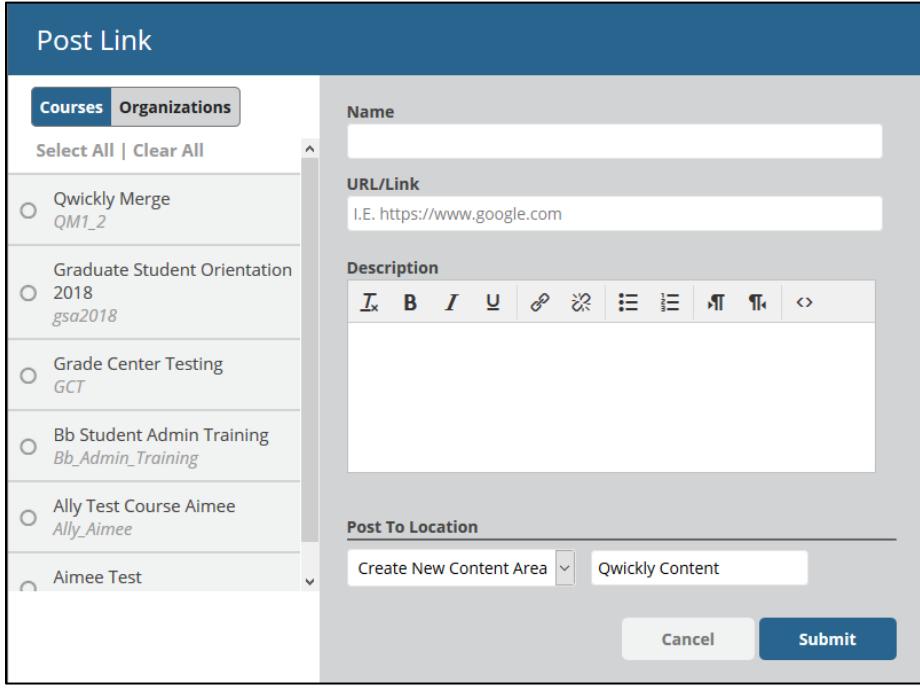

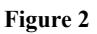